# **MLD Support Guides**

#### AirServer wireless casting

#### Teaching and learning tips and tricks

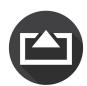

## **Customise Settings**

To customise features of AirServer, click on the hamburger icon on the bottom left hand side of the screen when the AirServer app is open.

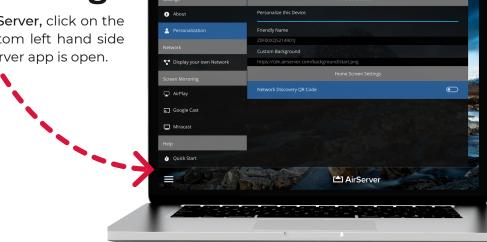

## Labelling AirServer

To modify the display name, select **Personalisation** and then enter a friendly name.

Press Enter to confirm the change.

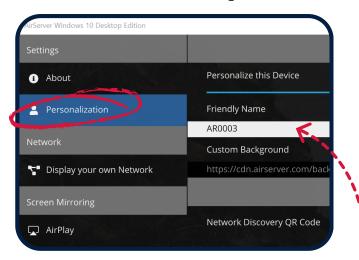

TIP - Labelling AirServer is really helpful if you have multiple MLDs in close proximity and you want to select the correct one.

#### **Fullscreen Viewing**

On the left hand side of the screen, scroll down until you see **Advanced Settings** and then **Window Behaviour**.

Click Fullscreen.

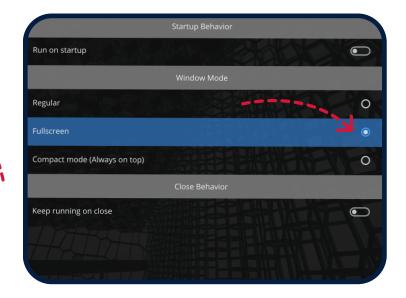

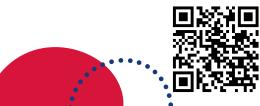

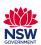